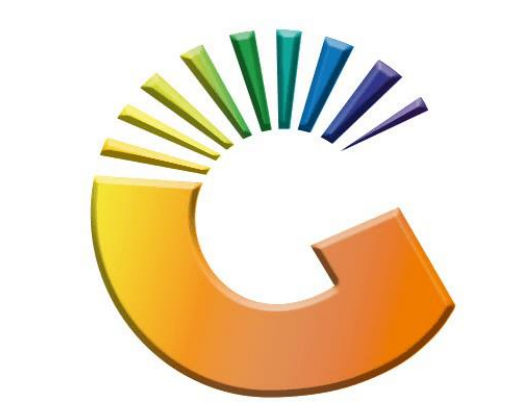

## GENESIS

## **How to Guide How to Run End of Day**

*MRJ Consultants 37 Weavind Ave, Eldoraigne, Centurion, 0157 Tel: (012) 654 0300 Mail: helpdesk@mrj.co.za*

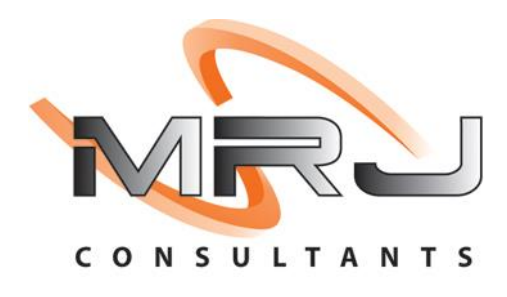

- 1. Firstly, find the IP address of the server you are connected to.
- 2. On your keyboard click windows and R which prompts the "Run" dialog box.

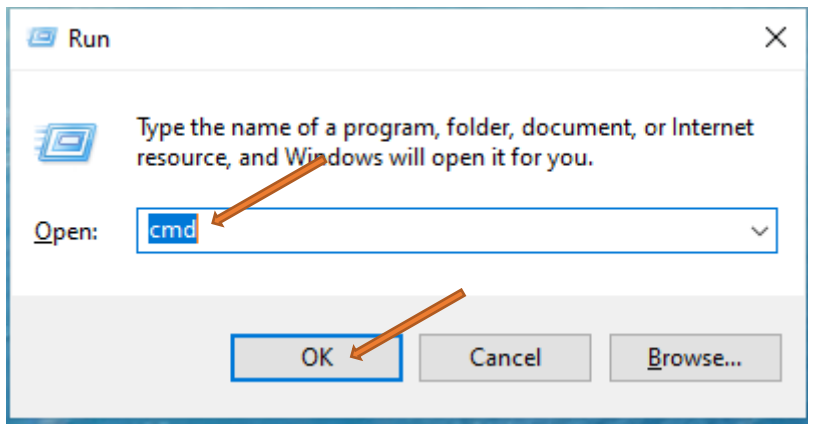

3. Type in "cmd" – click "OK" which will take you to the below image, type in "ipconfig" and press enter.

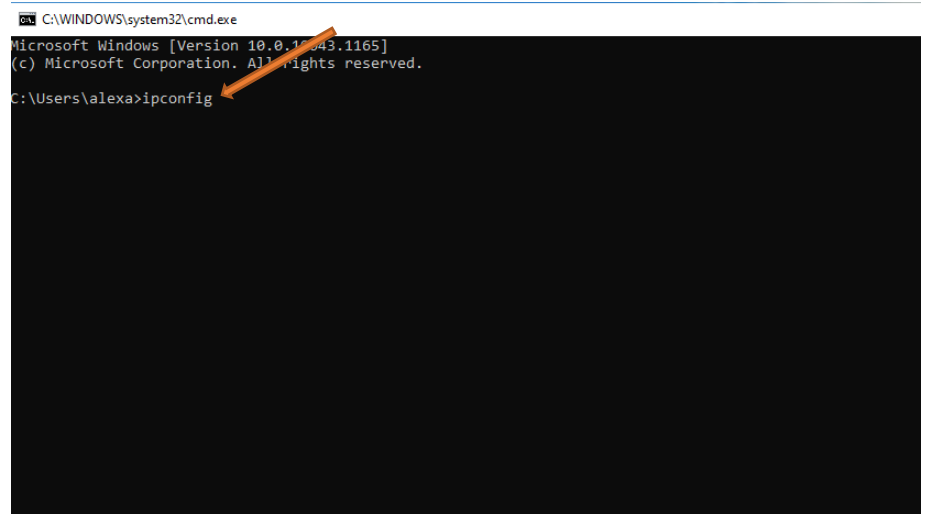

4. You will be prompted to the below image where you can see the computers ip address under the IPV4 Address line.

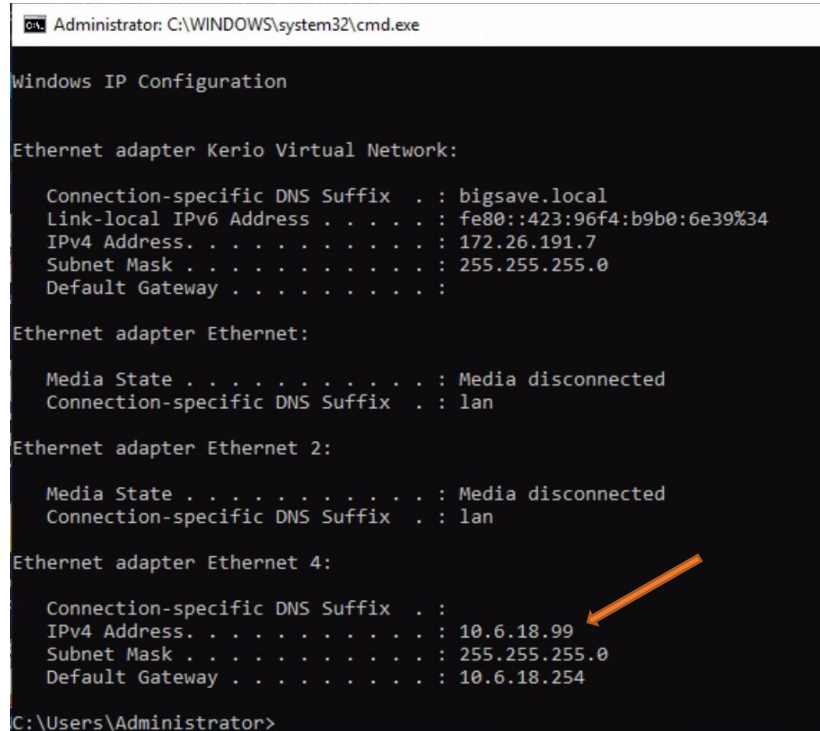

5. Now that we know what the IP Address is we can go to the "This PC", Click on Local Disk "C" Drive as shown below.

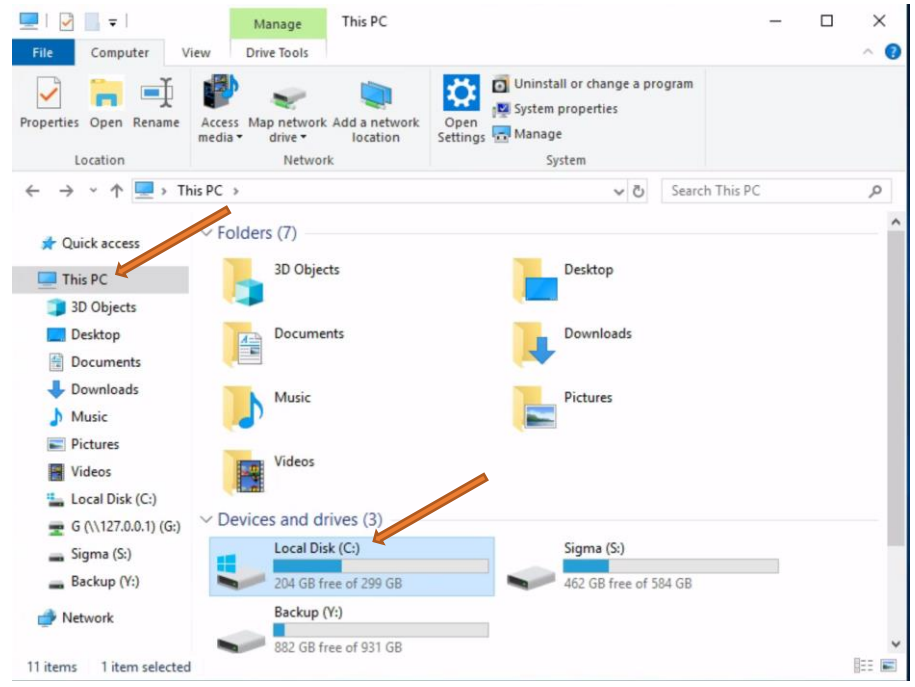

6. Once opened you will be prompted to the below, Click on the G Folder.

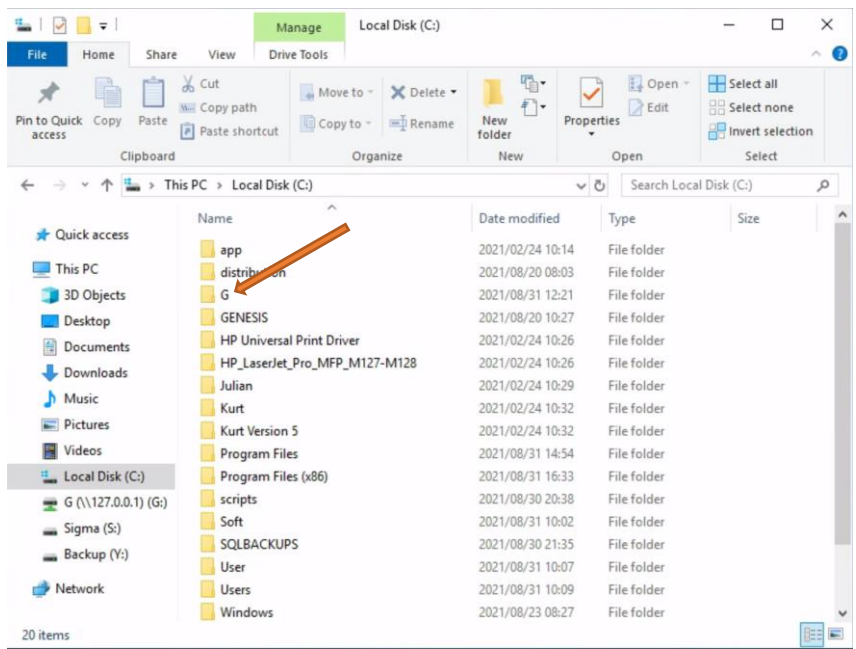

7. In the G folder click on "Genesis".

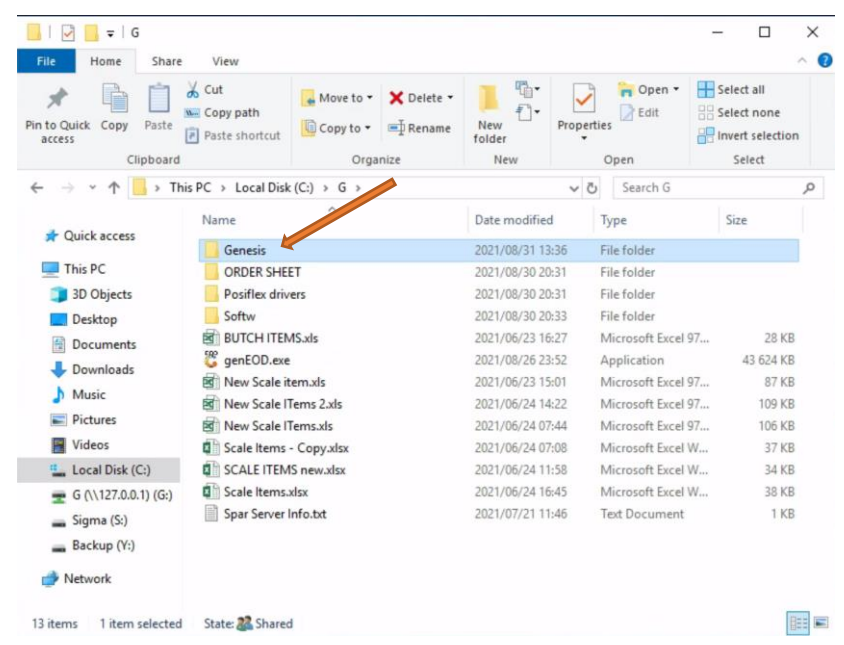

8. Once in the Genesis folder click on the "Genesis Install Files" Folder.

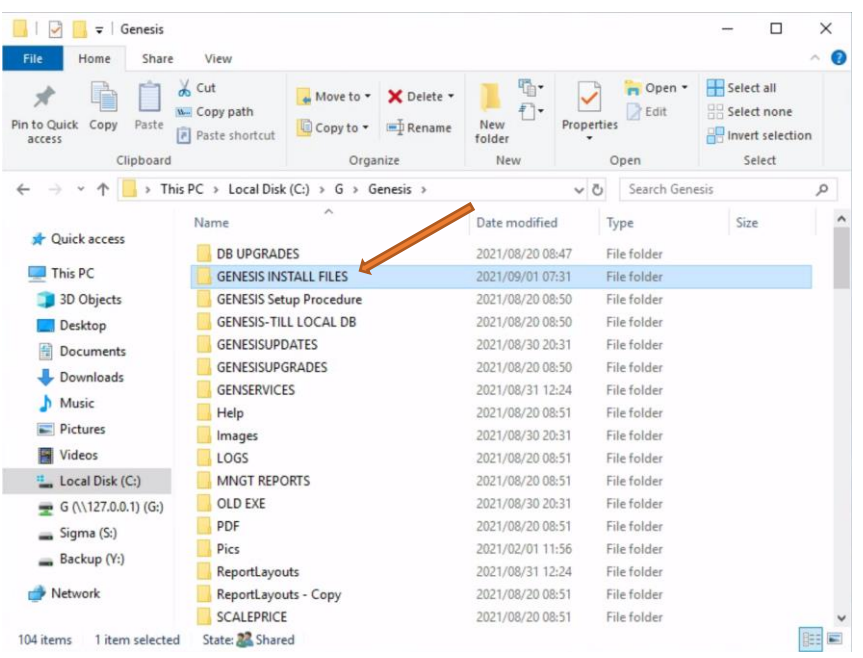

9. Once the Genesis Install Folder is open scroll down to the "Genesis-Install.bat" File, Open this bat file.

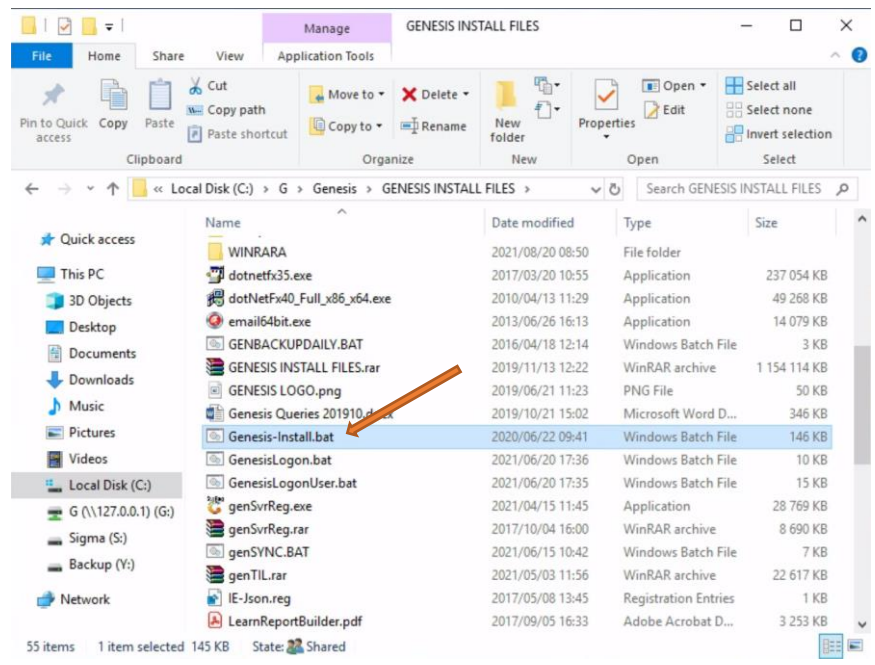

10. Once opened you will be prompted to the below image where you will input the SERVER IP: (Remember we found the server IP address in the first step, this is where you will be entering the IP address).

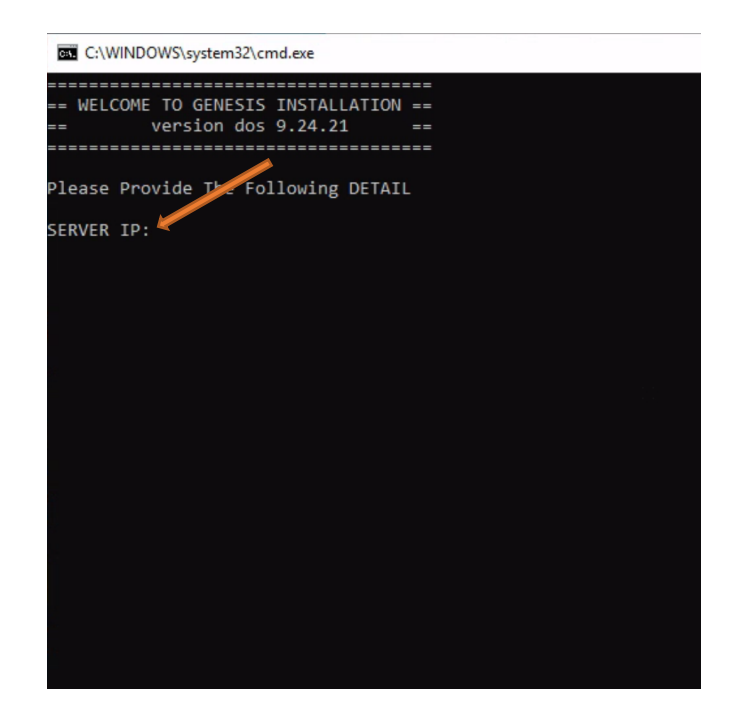

11. Once you have entered the IP address click enter then you will see the following. On the "NETWORK SHARED FOLDER NAME" Press "G" then enter.g

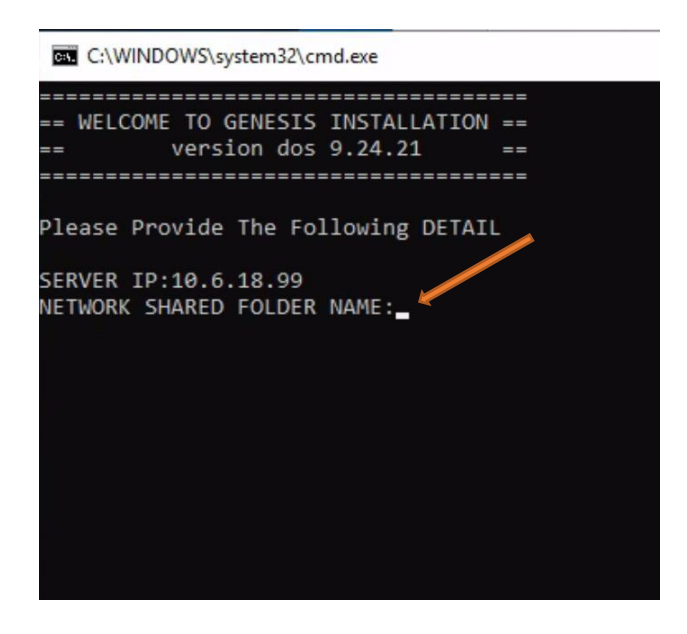

12. Once entered you will see the below, on the NETWORK DRIVE LETTER (DEFAULT IS V:\): Type the letter "G" OR "V" Depending on the source.

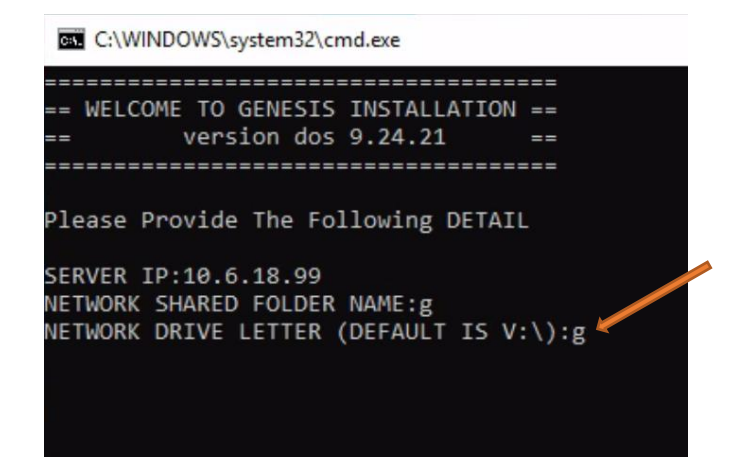

13. Once entered you will see the below, Type in number 9 (Server Options) then hit enter.

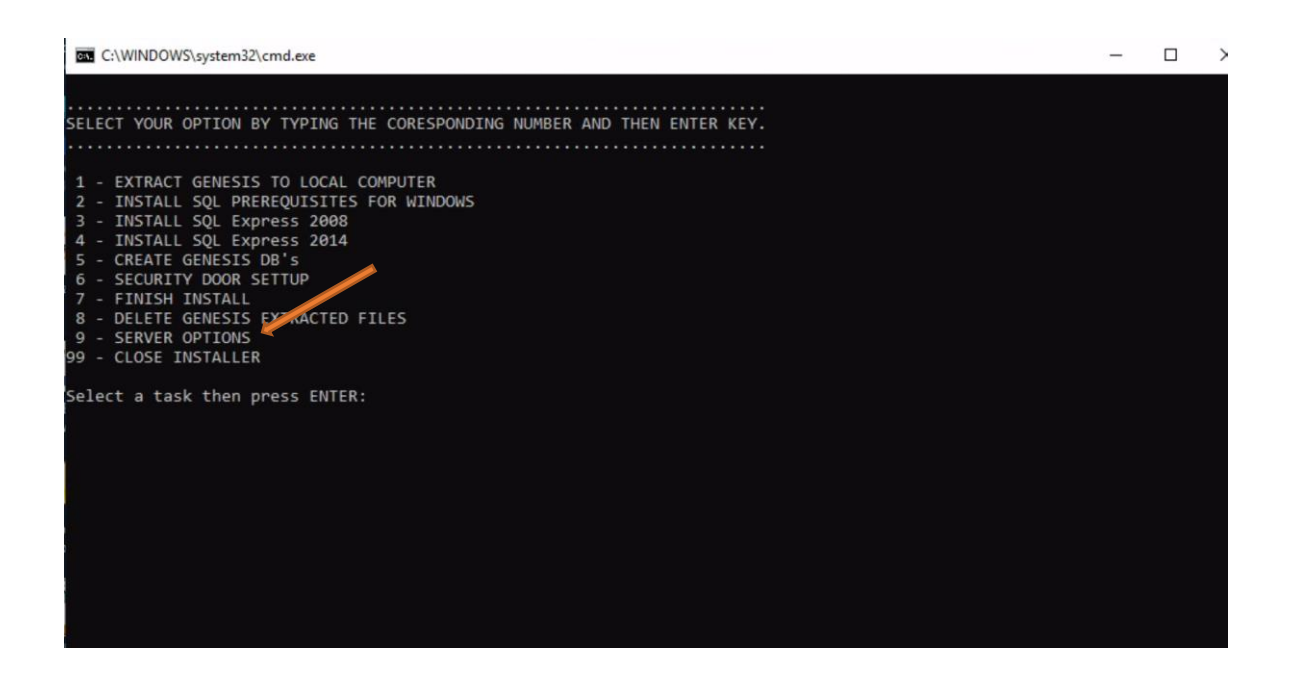

14. Once opened you will see below, Type in number 3 (Create Genesis Services) then hit enter.

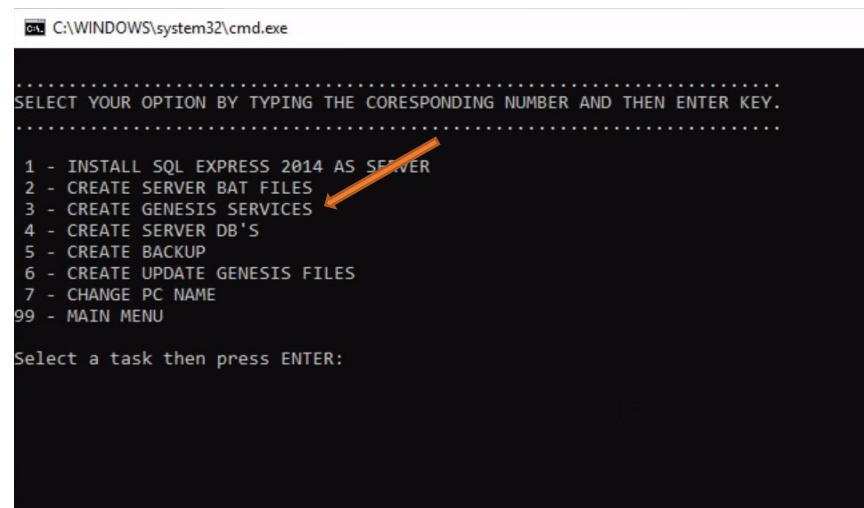

15. Once entered you will see below, enter the relevant details then hit enter.

Server username: administrator

Server Password: D0gm@t1x

Genesis Company Code: This you can find in genesis or ask your supervisor

Genesis Branch Code: This you can find in genesis or ask your supervisor

Store Group Code: This you can find in genesis or ask your supervisor

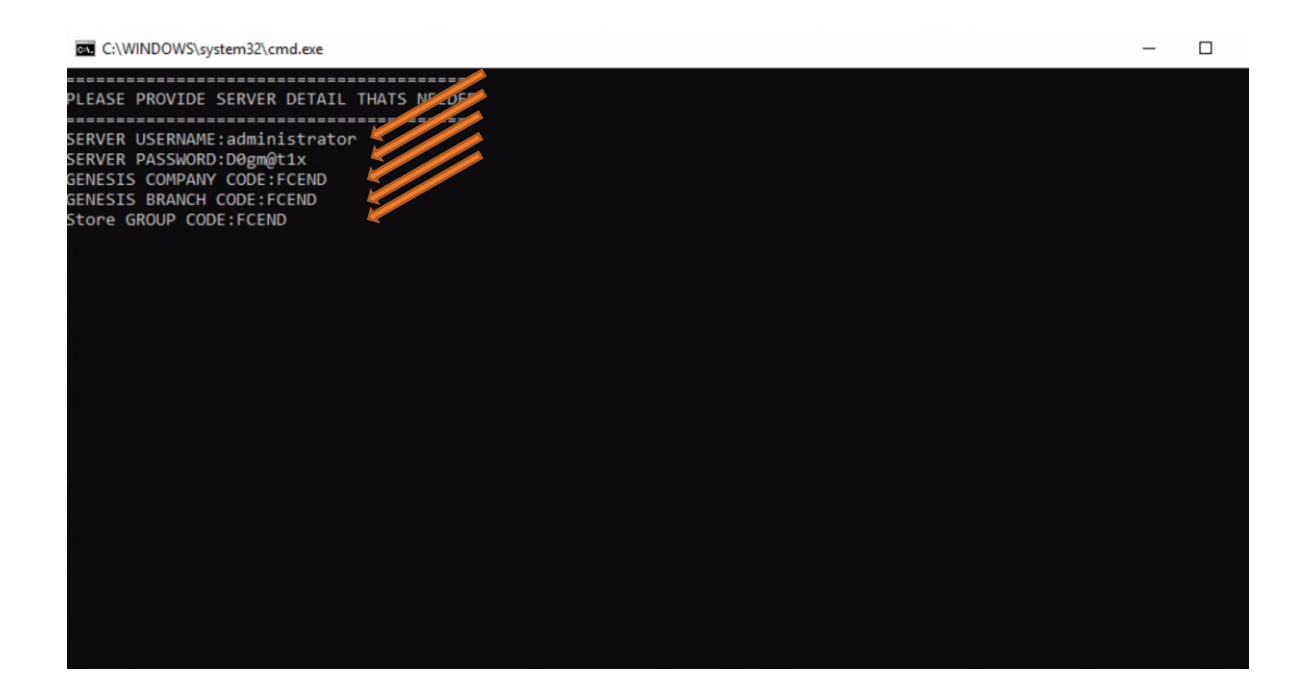

16. Once completed you will be prompted back to the below image, here you can type in "99" until you have exited the programme.

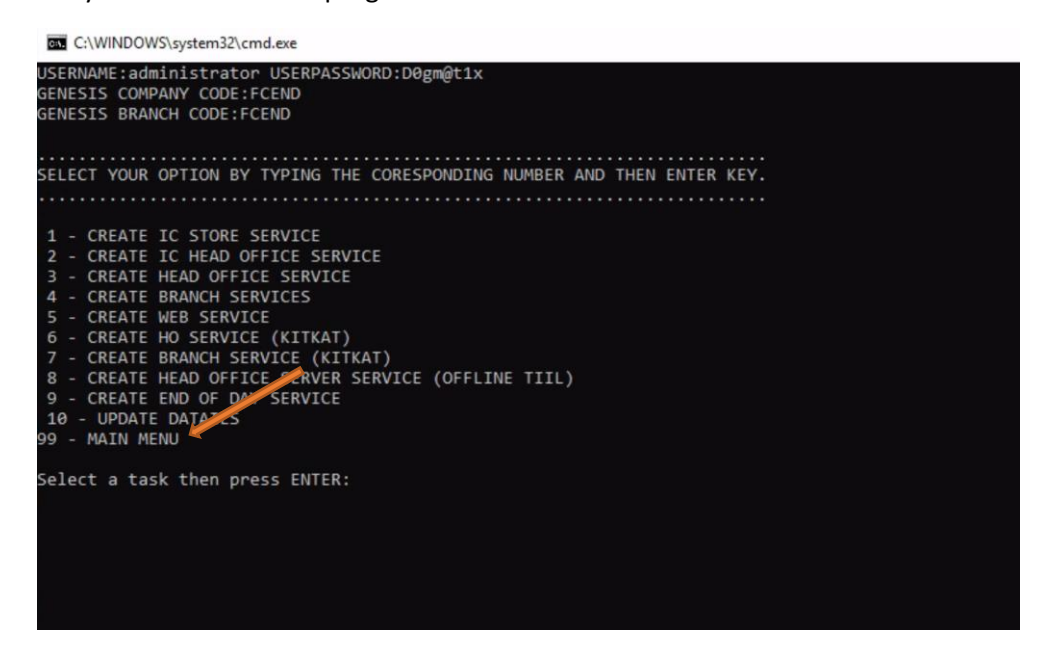

17. Once completed go to "This pc, c drive, genesis, genservices" then you will see the below. Run the "START-EOD-EOM-SERVICE-FCEND.bat"

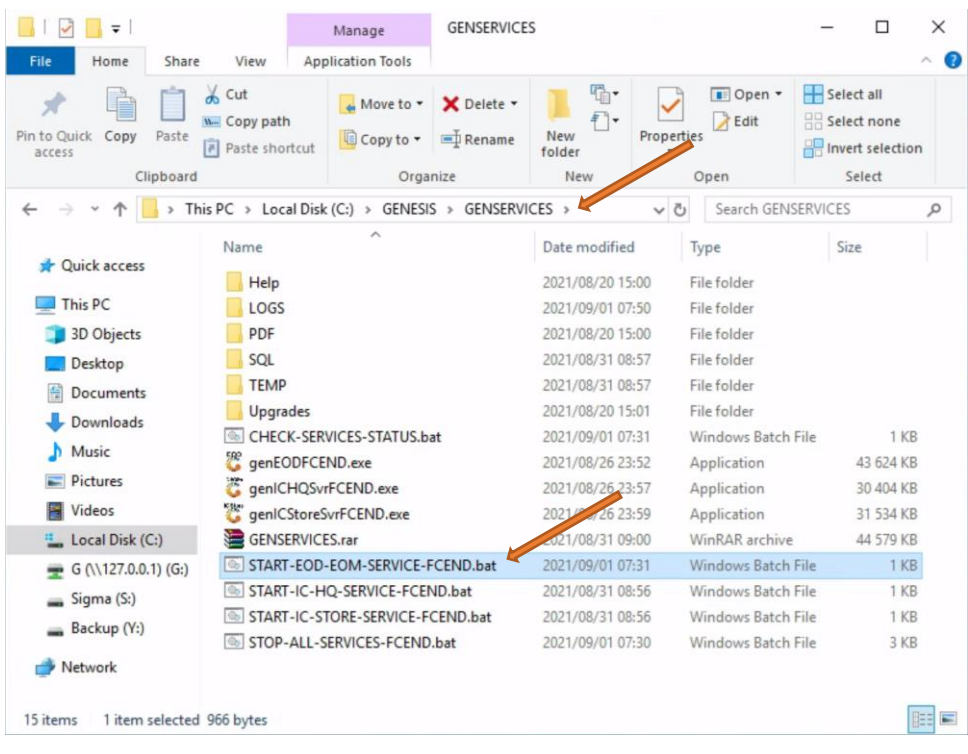

18. Once you have opened the application put the exact date in and don't forget the backslash in the date then press enter.

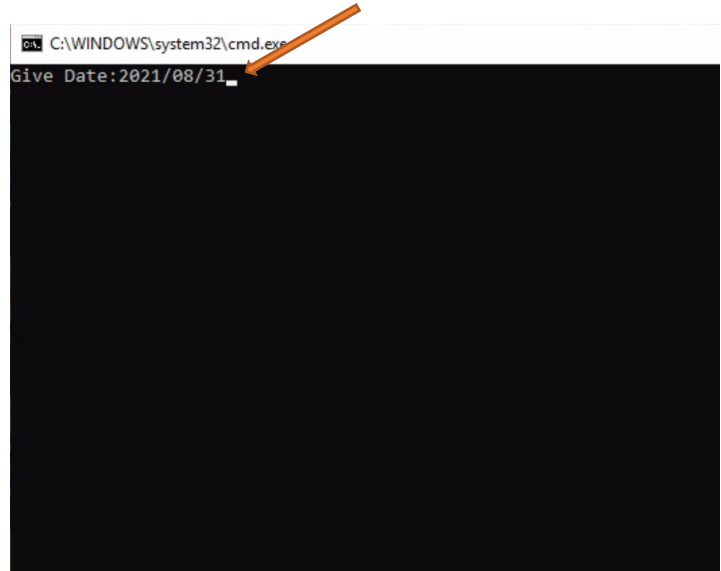

19. You will be prompted to the below image. Here you can press "Start Server.

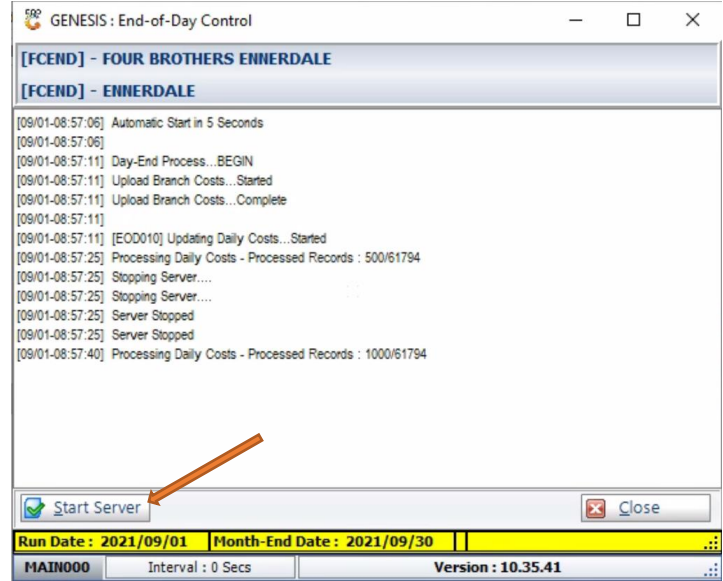

20. There you go. you have completed the End-of-day service.